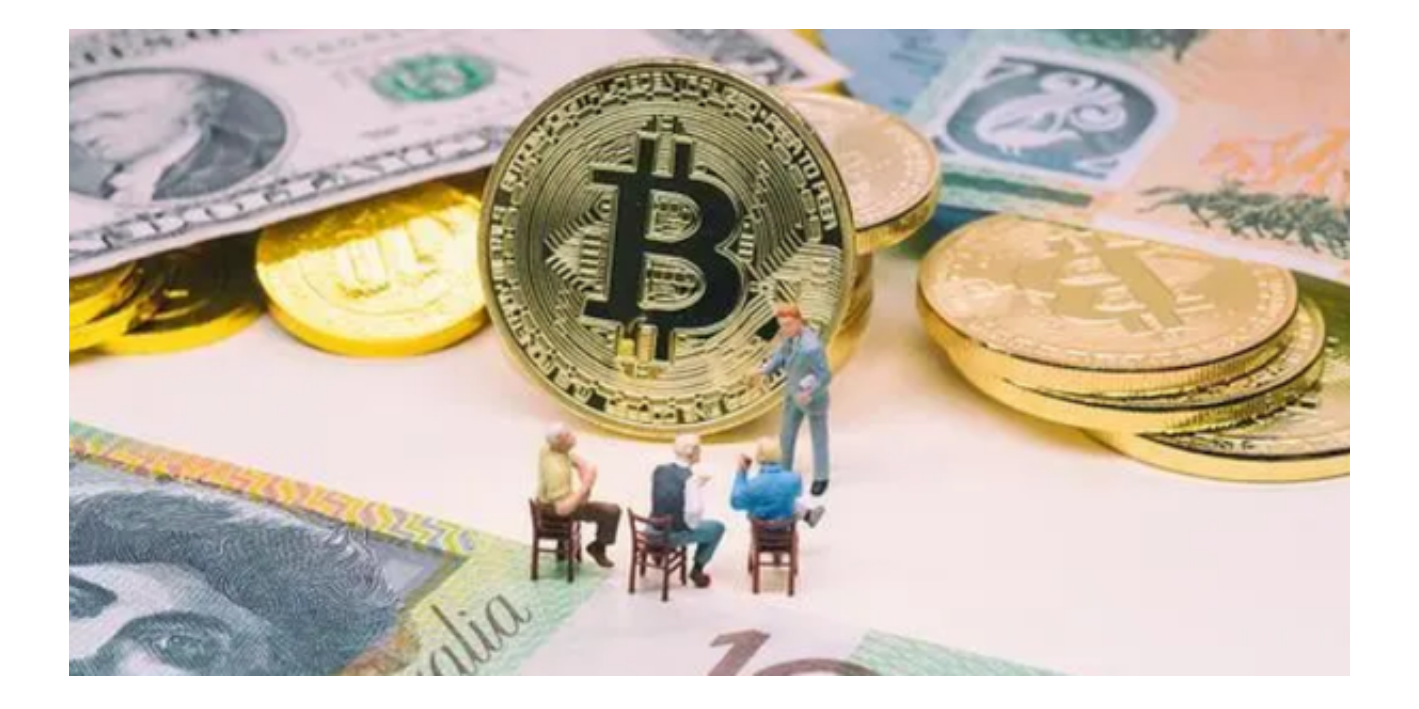

 Bitget,作为目前市场上流行的加密货币交易平台,提供了一系列专业的交易工具 ,其中之一便是合约交易。许多投资者对合约交易非常感兴趣,因为它能够提供杠 杆,从而增大交易的盈利潜力。

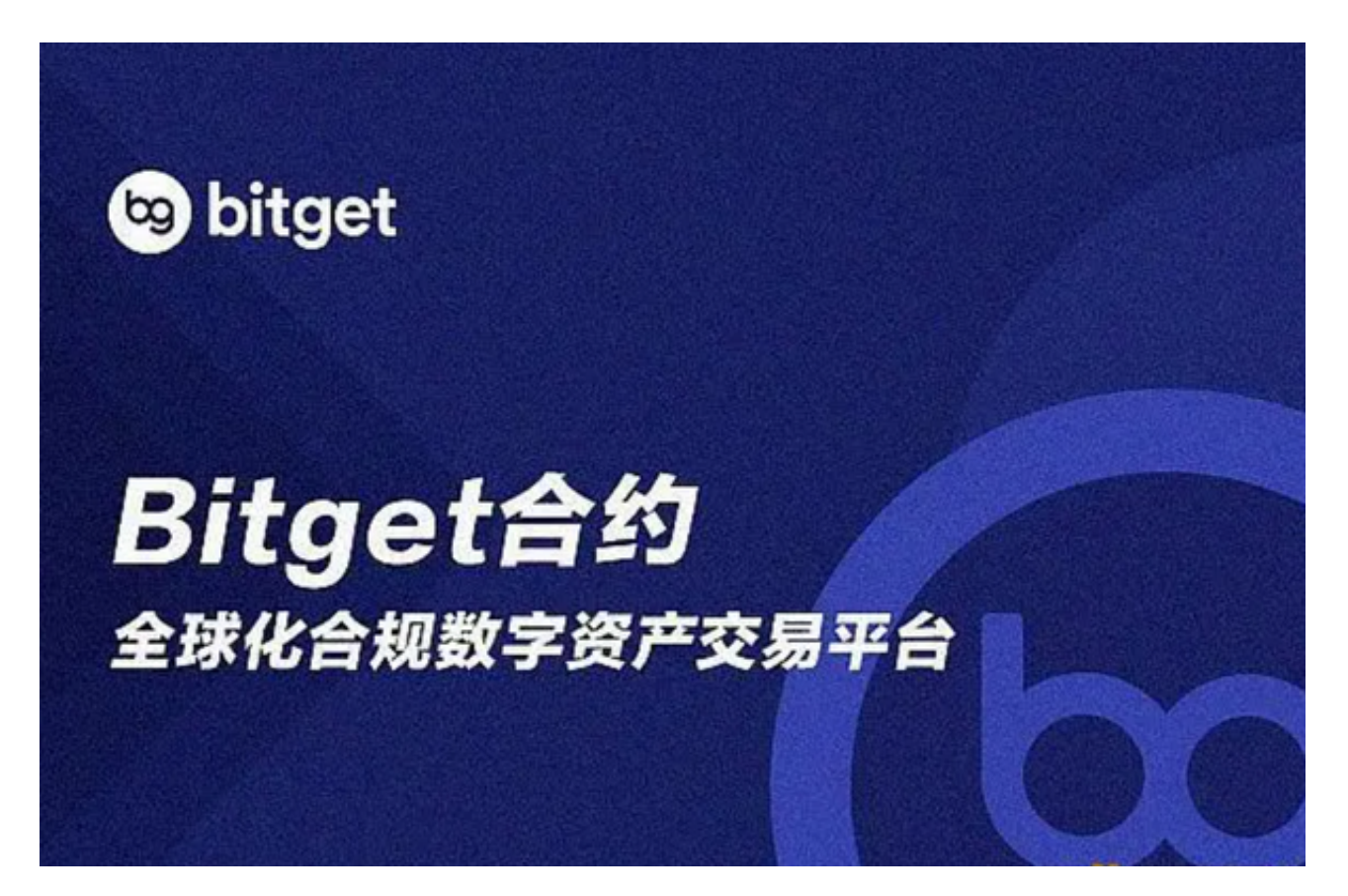

但如何在Bitget

APP上操作合约交易呢?以下便为您提供了简单明了的步骤指南。

1、下载Bitget APP

打开手机浏览器输入Bitget官方网址,在Bitget首页点击下载按钮进入下载页面。

 Bitget App支持iOS和Android系统,在下载页面中选择适用您手机系统的版本进 行下载。系统会自动开始下载和安装App。

2、登录Bitget APP

 下载完成后,您需要打开您的Bitget APP并登录您的账号。如果您还没有账号,请先注册并完成必要的身份验证。

3、选择合约交易模块

登录后,在APP主界面的底部,您会看到几个图标,选择"合约"或者与之相关 的标志以进入合约交易的界面。

4、选择合约种类

 进入合约交易界面后,您可以看到多种合约品种,如BTC、ETH等。选择您感兴趣 的合约种类。

5、设置杠杆

 在选定合约品种后,您可以设置杠杆倍数。不同的合约品种,Bitget APP允许的 最大杠杆可能会有所不同。请根据您的风险承受能力,选择合适的杠杆倍数。

6、下单操作

 您可以选择"开多"或"开空"来买入或卖出合约。输入您想交易的合约数量和 价格,然后点击"确认"。

7、设定止损与止盈

 为了更好地控制风险,建议您设定止损与止盈点位。这样,当价格达到您预设的 价位时,系统会自动为您平仓,避免更大的亏损或锁定盈利。

8、查看持仓

在交易完成后,您可以在"持仓"或相关标签下查看您的合约持仓情况,包括已 实现的盈亏、未实现的盈亏、保证金等关键信息。

9、平仓操作

当您觉得需要结束某个合约交易时,可以选择"平多"或"平空"来结束您的持 仓。

10、查看交易记录

Bitget APP为用户提供了详细的交易记录查询功能。您可以在"历史"或相关标 签中查看您的所有合约交易记录,包括每笔交易的时间、价格、盈亏情况等。

操作Bitget APP进行合约交易其实非常简单,但请记住,杠杆交易也带来了高风 险。确保您在交易前充分了解相关知识,合理管理风险,并避免过度交易。